#### Dick's Team Sports HQ App Overview

Welcome to the Dick's Team Sports HQ App! This app will allow you to view your calendar of events and communicate with other participants and volunteers on your team(s)! Parents and Volunteers will use the username/password that you use on the league's website.

First, let's discuss the app navigation. It's a little different on iPhone and Android, but the menu will get you to the same place. Below is a screenshot of where the app navigation menu is located on different platforms.

You will need to locate the navigation buttons while in the app.

For iOS, the navigation buttons are at the bottom of the app screen.

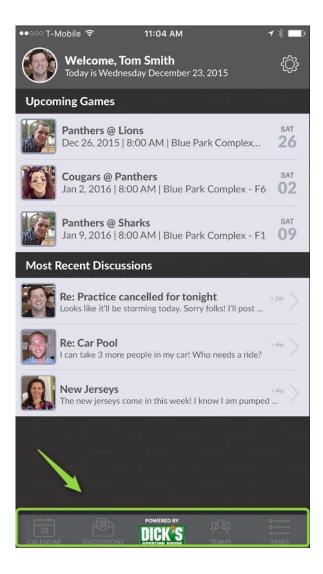

For Android, you have a hamburger (three lines) navigation menu in the top left corner of the app screen.

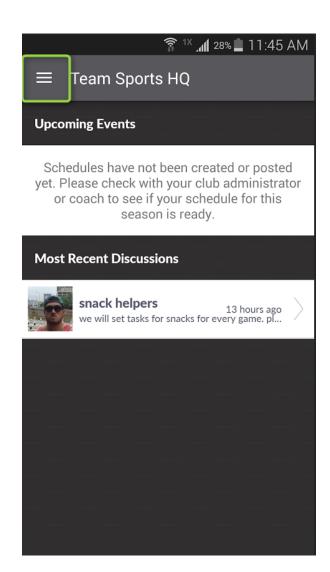

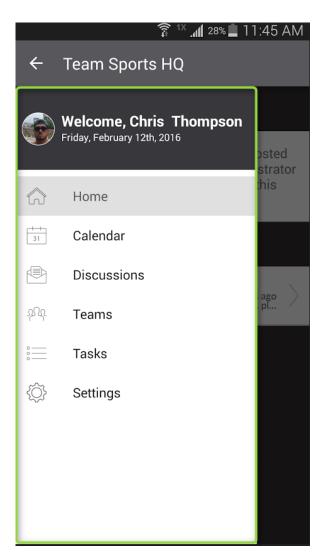

## Home Screen

Once logged in, the home page will show you upcoming games for your participants and you can see the most recent team discussions.

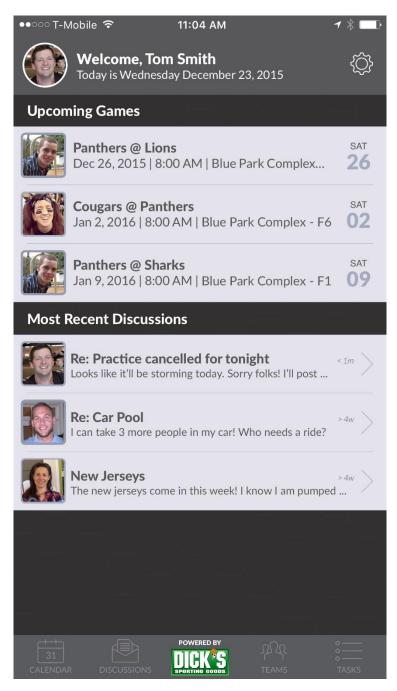

## Calendar

Once you tap the Calendar Icon in your navigation menu, the Master Calendar will show you the upcoming events for your participants designated with a dot in the lower right corner of that date. There is also an agenda view of all upcoming events. You can add this calendar directly to your phone calendar by clicking on the icon just below the home icon.

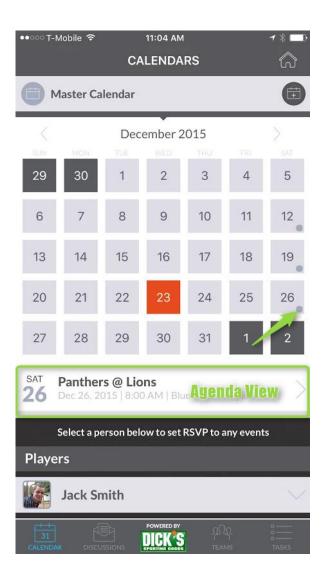

#### **RSVP for Events**

You can choose to RSVP your participant(s) and volunteer(s) for upcoming games and practices on the calendar screen. Scroll month by month to RSVP for future games and practices.

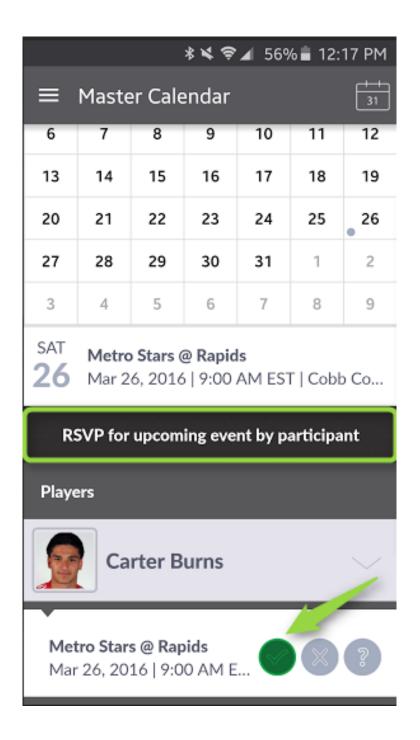

#### **Event Details**

Tap the Event to view the Event Details. On this screen you can view all Event RSVPs, Tasks, and Discussions. Also, make sure to check Field and Weather Information for your event! You can also share this event and add it directly to your calendar.

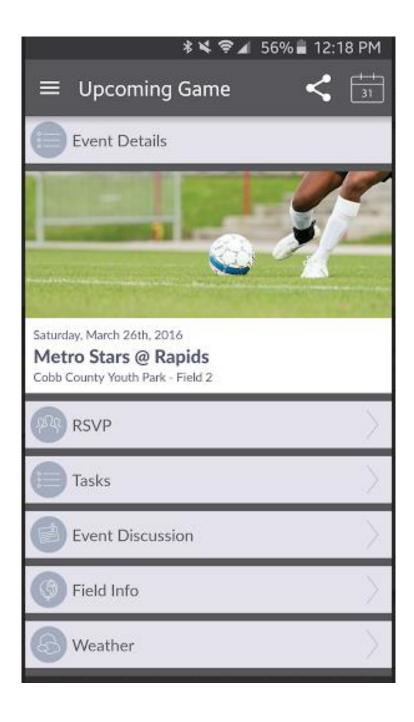

### **Event Tasks**

For any upcoming event, Users can create and grab tasks for each Team Event. When creating a task, you will be able to assign the task to yourself or leave as unassigned.

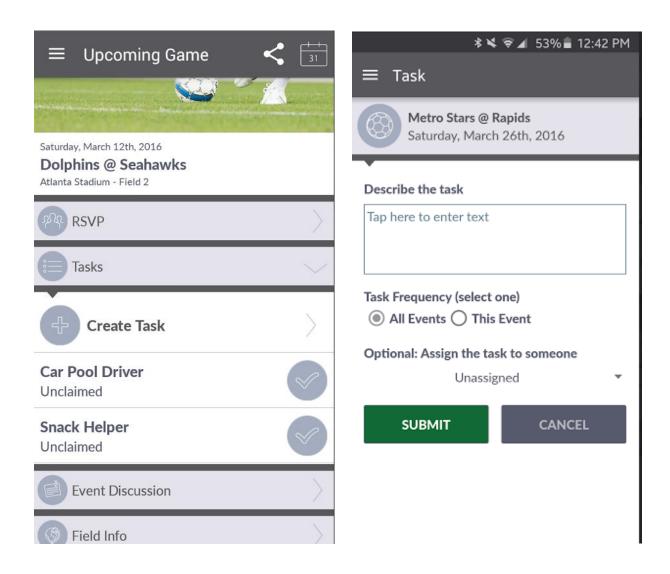

### **Event Discussions**

Tap the Event Discussion bar to view/create event specific discussions. Once you submit your discussion, an email is generated to all participants/parents and volunteers on the team.

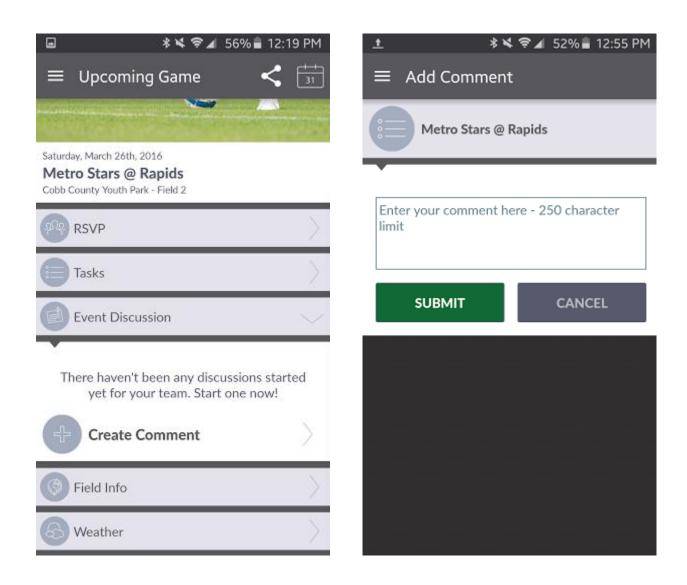

## **Discussions**

The Discussions in the navigation menu is where you can view/create event and team discussions. These messages can be started by the volunteers or the users with participants on the team. You can also respond to any discussions started by others.

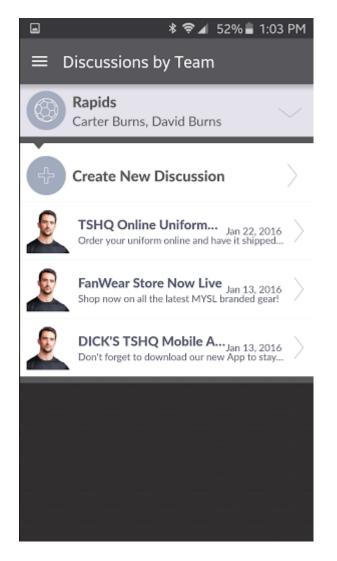

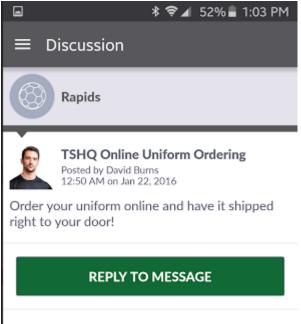

# **Team Details**

Once you click the Teams icon in the navigation menu, you will see your participant(s) and volunteer(s) and what teams they are allocated on. Clicking on the team name, will give you more details including that team's Calendar, Roster, Team Gallery, and a place for you to make private notes. You will also notice the opportunity to contact team personnel by phone or email by viewing the Team Roster. You can add photos of your players or teammates from the Team Gallery option.

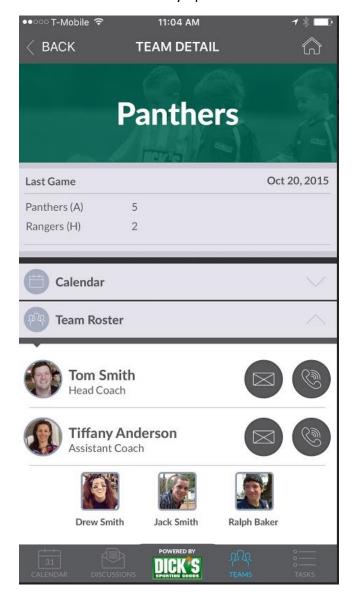

# Tasks

Tap the Tasks icon in the navigation menu to view an agenda view of tasks for all future events. You can choose to create new tasks or assign yourself to tasks already created.

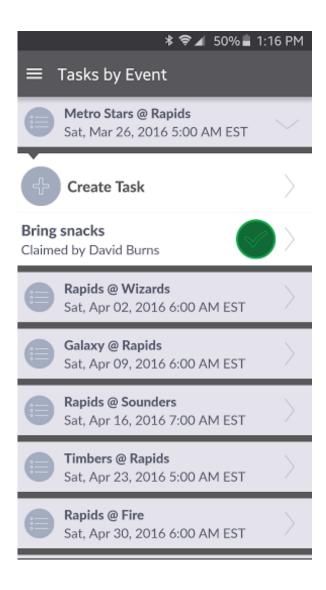